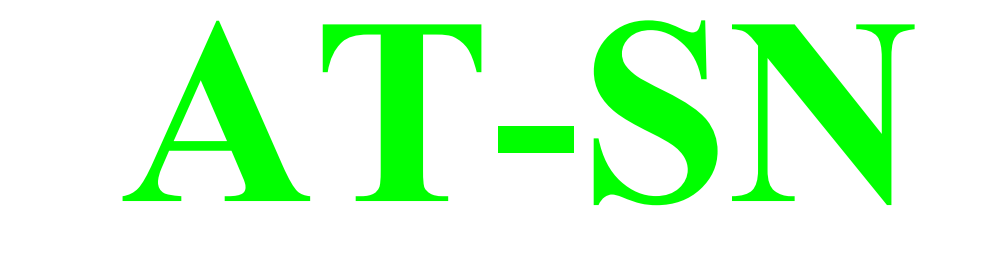

# **СИСТЕМА УЧЕТА РАБОЧЕГО ВРЕМЕНИ (сетевая версия)**

**инструкция пользователя**

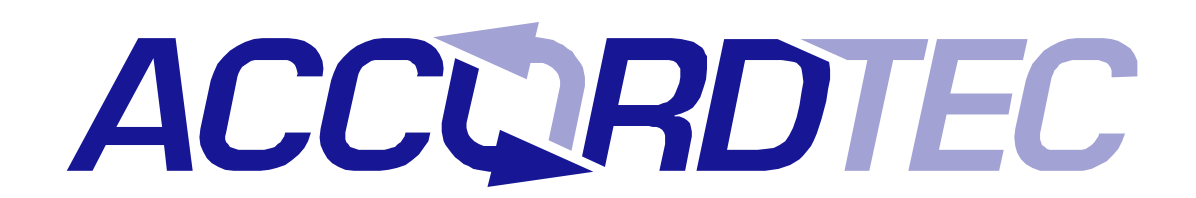

# **2007 г**

# Содержание

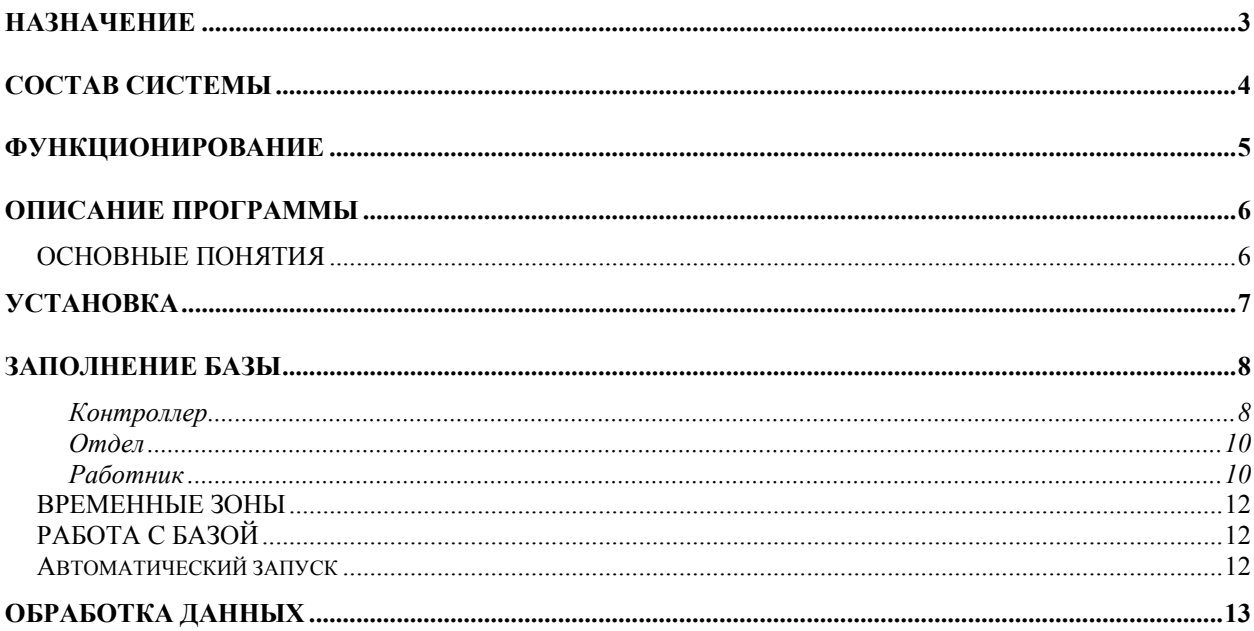

## **НАЗНАЧЕНИЕ**

Система учета рабочего времени предназначена для учета времени прихода, ухода и перемещений сотрудников в течение рабочего дня. Кроме того, система обеспечивает контроль прохода через двери, на которых установлены контроллеры.

Обеспечивается это следующим образом, каждому работнику раздаются идентификационные карты (брелки). Входя вовнутрь или выходя из помещения, каждый работник должен поднести идентификатор к считывателю, контроллер, получив код карты, дает команду на разблокирование замка двери, если он установлен. Таким образом, регистрируется время и направление прохода работника.

Система позволяет составлять месячные, недельные и суточные отчеты о продолжительности фактического нахождения на работе сотрудников, а также определять текущее положение сотрудника. Графически отображать перемещение сотрудника в течение дня. Позволяет выявлять нарушения трудовой дисциплины.

Дополнительно система способна обеспечивать охрану помещений.

## **СОСТАВ СИСТЕМЫ**

Система выполнена на базе сетевых **контроллеров ASN**.

В базовый комплект входит один контроллер.

Кроме контроллеров в состав системы входят:

**Считыватель EM-Marine AT-P0013** – в комплекте две штуки. Один считыватель устанавливается на входе в помещение другой – на выходе. Они считывают идентификационный код с поднесенной карты и передают его контроллеру управляющему данной дверью.

**Идентификационные карты EM-Marine** – десять штук в базовом комплекте. Данная версия поддерживает работу с пятьюстами картами. В случае необходимости увеличения данного числа обратитесь к поставщику.

**Замок (в комплект не входит)** – устанавливается на двери и управляется контроллером. Система позволяет подключать электромагнитные, электромеханические замки и электрозащелки.

**Герконовые датчики (в комплект не входят)**. Один устанавливается на двери и позволяет контроллеру фиксировать факт открывания двери. Другие нужны для обеспечения охраны помещения и устанавливаются на окнах. В случае использования инфракрасного датчика движения герконовые датчики на окна можно не устанавливать.

**Динамик 1W (в комплект не входит)** нужен для обеспечения возможности контроллеру, выдавать звуковые сигналы.

**Кнопка выхода**. Одна в комплекте. Устанавливается внутри помещения и позволяет выходить без идентификационной карты. Она может быть установлена на посту охраны.

**Кнопка вызова (в комплект не входит)**. Устанавливается на входе, при ее нажатии контроллер с помощью динамика выдает звуковой сигнал вызова.

**Блок питания (в комплект не входит)** обеспечивает функционирование контроллера и считывателей. При применении бесперебойного блока питания система сможет выполнять свои функции и при обесточивании помещения. Время автономной работы можно определить из расчета, что потребление всей системы **в режиме ожидания** не превышает одного ампера, при использовании электромагнитного замка, и менее 200 миллиампер при использовании электромеханического. *Важно! Электромеханические замки в момент активации потребляют ток, часто превышающий 3 ампера, учитывайте это при выборе блока питания.*

**Датчик пожара (в комплект не входит),** если таковой имеется в помещении, также может быть подключен к системе. При его срабатывании система выдает сигнал сирены и разблокирует двери, тем самым, обеспечивая беспрепятственный выход сотрудников и доступ в помещение пожарной команды. В определенных случаях этот датчик может быть заменен выключателем, находящимся на посту охраны.

**Конвертер ASN USB-RS485** – один в комплекте. Он обеспечивает преобразование коммуникационного интерфейса контроллера ASN (RS485) в интерфейс компьютера (USB) и далее, с помощью драйвера, в виртуальный COM-порт. Интерфейс RS485 – позволяет подключать устройства на расстояниях около одного километра. Питание конвертера осуществляется по кабелю USB от компьютера. Данный конвертер является специализированным, и использовать в системе вместо него какой-либо другой – нельзя.

**Компьютер с операционной системой Windows и с установленным программным обеспечением** позволяет загружать в контроллер коды идентификаторов, а так же получать с него и обрабатывать информацию о проходах сотрудников. На компьютере должен быть один свободный разъем USB для подключения конвертера ASN USB-RS485.

### **ФУНКЦИОНИРОВАНИЕ**

Система работает следующим образом:

**Вход/выход по карточке** – к считывателю на входе или выходе подносится идентификационная карта, код которой считыватель передает в контроллер. Контроллер проверяет наличие номера карты в своей базе, а также допустимость прохода по временным зонам назначенным карте и в случае принятия решения о допуске в помещение разблокирует замок, при этом считыватели индицируют состояние «проход возможен» мигающим зеленым индикатором и прерывистым звуковым сигналом.

**Выход по кнопке** – при нажатии кнопки для выхода контроллер разблокирует замок.

**Вызов** – при нажатии на кнопку вызова контроллер выдает звуковой сигнал, аналогично действию обычного квартирного звонка.

**Охранный режим** – это состояние контроллера, в котором часть функций реализуется иначе, вход и выход возможен только для карточек, имеющих право включать и отключать данный режим. Выход по простой карточке и кнопке может быть разрешен параметрами настройки режима охраны. Кроме того, в этом режиме система контролирует целостность шлейфа охраны. При его обрыве, выдается звуковой сигнал и формируется событие. Для включения или выключения охранного режима следует выдать соответствующую команду с помощью программы или удерживать перед считывателем 10 секунд карточку, имеющую право управлять данным режимом.

**Пожарный режим** – режим аварийной эвакуации сотрудников и доступа пожарной команды, в данный режим система может перейти по трем факторам: срабатыванию пожарного датчика, повышению температуры контролера (он имеет встроенный датчик температуры) и по команде с компьютера.

*Важно! Данный комплект обеспечивает работу с 500 идентификаторами, для увеличения этого количества обратитесь к поставщику.*

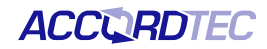

### **ОПИСАНИЕ ПРОГРАММЫ**

Программное обеспечение (в дальнейшем программа), позволяет управлять работой контроллера и обрабатывать полученную с него информацию. Требования к компьютеру:

- операционная система Windows 98/Me/NT/2000/XP;
- память на диске 15 Мб;
- оперативная память не менее 128 Мб.

### *ОСНОВНЫЕ ПОНЯТИЯ*

**Работник** – субъект учета и контроля имеющий идентификационную карту;

**Отдел** – группа работников имеющих общие правила учета рабочего времени;

**Временная зона** – периоды времени, когда разрешен доступ в помещение;

**База** – список работников, отделов и временных зон;

**Событие** – любое изменение состояния датчиков и считывателей;

**Карта** – бесконтактная метка, код которой считывается с помощью радиоволн, на ней, как правило, нанесен номер, который так же отображается и в программе.

## **УСТАНОВКА**

#### **Рекомендуется следующий порядок развертывания системы.**

- 1. Установить согласно прилагаемой инструкции контроллер, считыватели, замок, датчик двери и конвертер. Правильность установки легко проверить, так как карты идущие в комплекте уже записаны в контроллер и он сразу при включении начнет работать. При первом включении что бы не оказаться в безвыходном положении замок рекомендуется не подключать. *Внимание! Правильно устанавливайте тип замка, не правильная установка может типа может привести к его поломке.* Проверьте что проход по имеющимся в комплекте карточкам осуществляется нормально.
- 2. Подключите конвертер к свободному порту USB компьютера и установите драйвера. Установка драйверов для конвертера, как правило, не требует специальных знаний и перезагрузок компьютера, и осуществляется автоматически. Просто вставьте диск в CDпривод и подключите конвертер к свободному USB-порту и подождите реакции системы. Система, обнаружив новое устройство, выдаст запрос на поиск драйвера, укажите в качестве места поиска данный диск. После успешной установки в системе появится еще один COM-порт с номером от 3 или выше, в зависимости от имеющегося оборудования. При желании этому порту можно назначить любой номер, воспользовавшись расширенной панелью настройки параметров порта. Для установки драйверов на операционные системы Windows XP, Windows 2000 и старше нужны права администратора. *При установке в операционной системе Windows XP система может выдать сообщение о возможных проблемах из-за отсутствия данных о тестировании драйверов. В данном случае нужно подтвердить намерение установить драйвер.*
- 3. Установите управляющую программу. Для установки управляющей программы запустите программу установки с диска поставляемого в комплекте системы и следуйте ее указаниям.
- 4. Запустите управляющую программу. Перед запуском управляющей программы убедитесь, что конвертер подключен к компьютеру и контроллеру ASN, а сам контроллер включен. Программа автоматически сканирует доступные последовательные порты и составляет список. Вам нужно указать порт, который образовался при подключении конвертера. Если в списке нет нужного порта, значит неправильно установлен драйвер конвертера.
- 5. После запуска управляющей программы Вам нужно:
- 5.1. Создать контроллер. Перейти на закладку контроллеры выбрать нужный порт. Затем нажать кнопку Добавить и заполнить форму СОМЗ контроллера. *После успешном установлении связи программа сотрет все карты имеющиеся в контроллере, так как база пуста. Поэтому на данном этапе рекомендуется замок держать отключенным.* Далее нажать кнопку

Обновить и выбрав обновление из каталога где установлена программа в папке **ROM**, выполнить его для контроллера.

- 5.2. Создать отдел. Перейти на закладку Работа с базой и выбрать пункт меню Отдел/Создать. Заполнить форму для отдела. Можно сразу создать несколько отделов. Не забудьте указать права доступа к контроллеру для отделов.
- 5.3. Заполнить список неизвестных карт. Поднести по очереди имеющиеся карты к любому считывателю.
- 5.4. Создать работника. Выделить нужный отдел и выбрать пункт меню Работник/Создать и заполнить форму. Внизу справа формы Вы увидите список неизвестных карт из него можно добавлять карты для работников. По мере добавления работников назначенные карты будут записываться в контроллер и доступ по ним снова будет возможен. После успешного выполнения данного этапа можно подключать замок. И спокойно разбираться с основными возможностями программы. **Не забывайте делать резервные копии базы.**

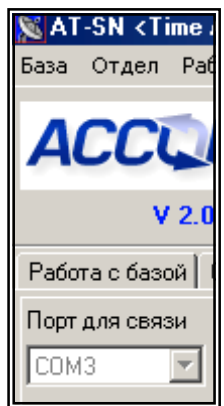

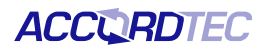

# **ЗАПОЛНЕНИЕ БАЗЫ**

#### **Контроллер**

Для добавления контроллеров в систему необходимо перейти на закладку «Контроллеры» и нажать кнопку «Добавить». После появления формы её следует заполнить.

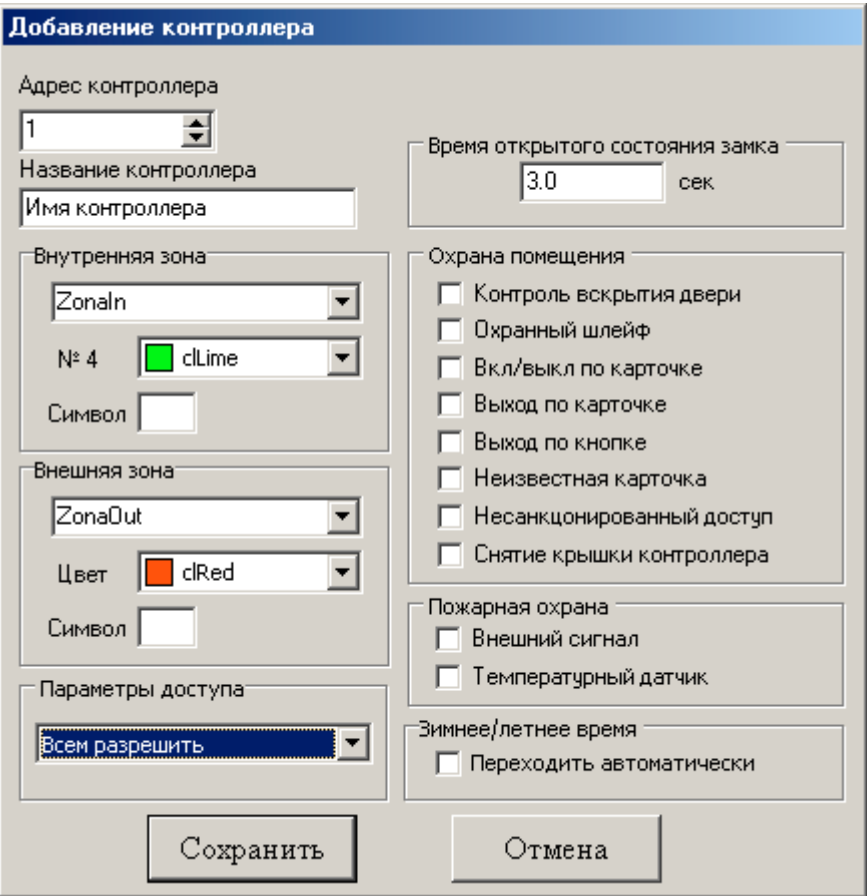

#### **ОСНОВНЫЕ ПАРАМЕТРЫ**

- 1) **Адрес контроллера** написан на плате контроллера или коробке;
- 2) **Название контроллера** имя, через которое данный контроллер будет представлен в списках временных зон (желательно не более 6 символов);
- 3) **Внутренняя зона название зоны** закрываемой контроллером (будет отображаться на графиках в отчётах). **Цвет зоны** – цвет значка в списке работников при входе в эту зону, а также цвет линии на графике в отчёте. **Символ** – цифра или буква, отображаемая внутри значка в списке работников;
- 4) **Внешняя зона** всё аналогично внутренней зоны;
- 5) **Параметры доступа** выбирается, какие параметры доступа назначить картам для данного контролера в момент создания;
- 6) **Время открытого состояния замка** для электромагнитного и электрозащелки это время открытого состояния замка, для электромеханического – это время ожидания открытия двери после подачи 300 миллисекундного импульса тока для разблокировки замка;

#### **ОХРАНА ПОМЕЩЕНИЯ**

Хотя все эти флаги предназначены для реализации режима охраны, некоторые из них влияют и обычный режим работы.

Итак:

- 1) **Контроль вскрытия двери** указывает, что контроллер должен контролировать состояние двери
- 2) **Охранный шлейф** указывает на подключение и, соответственно, на необходимость контроля в режиме «ОХРАНА» шлейфа.
- 3) **Вкл/выкл по карточке** разрешает карточкам с установленным флагом «ОХРАНА» управлять режимом охраны;
- 4) **Выход по карточке** разрешает выход из помещения по карточке в режиме «ОХРАНА»;
- 5) **Выход по кнопке** разрешает выход из помещения по кнопке в режиме «ОХРАНА»;
- 6) **Неизвестная карточка** выдавать сигнал при обнаружении неизвестной идентификационной карточки;
- 7) **Несанкционированный доступ** выдавать сигнал в случае попытки прохода простой карточкой в режиме «ОХРАНА» или попытке прохода вне заданной временной зоны.
- 8) **Снятие крышки контроллера** выдавать сигнал в случае попытки снятия крышки с контроллера.

Кроме того, данная панель позволяет, записывать и считывать значения флагов охраны, а так же дистанционно управлять режимом охраны.

#### **ПОЖАРНАЯ ОХРАНА**

Параметры пожарной охраны описываются двумя флагами:

- 1) Внешний сигнал если вы подключили систему к пожарному датчику, то нужно установить этот флаг, иначе рекомендуется держать его выключенным во избежание ложных срабатываний;
- 2) Температурный датчик данный контроллер оснащен датчиком температуры и при превышении температуры контроллера выше 70°C он самостоятельно переключится в пожарный режим и выдаст сигнал тревоги. Если же на контроллер попадают солнечные лучи, или он установлен вблизи какого либо источника тепла, то не рекомендуется устанавливать этот флаг.

#### **ЗИМНЕЕ/ЛЕТНЕЕ ВРЕМЯ**

Разрешает или запрещает контроллеру самостоятельно переходить на зимнее и летнее время. *Переход на летнее время происходит в 2 часа ночи в последнее воскресенье марта, а переход на зимнее время в 3 часа ночи в последнее воскресенье октября.*

### **Отдел**

Для создания отдела следует вызвать контекстное меню с помощью правой кнопки мыши, поместив предварительно указатель мыши на список отделов или выбрать соответствующий пункт меню. Далее выбрать пункт меню **Создать отдел** после этого откроется для заполнения форма отдела, в которой следует указать:

- 1) Название отдела;
- 2) Начало рабочего дня в отделе;
- 3) Окончание рабочего дня;
- 4) Начало обеда;
- 5) Окончание обеда;
- 6) Короткий день
- 7) Окончание короткого дня
- 8) Допустимый ранний приход, время в минутах, на сколько раньше начала рабочего дня допустимо появление работника;
- 9) Опоздание, время в минутах, на сколько позже начала рабочего дня допустимо появление работника;
- 10) Ранний уход, время в минутах, на сколько раньше окончания рабочего дня допустим уход работника;
- 11) Поздний уход, время в минутах, на сколько позже окончания рабочего дня допустим уход работника;
- 12) Отсутствие, время в минутах, на сколько суммарно допустимо отсутствие работника на рабочем месте в рабочее время в течение дня;
- 13)Допустимые временные зоны для отдела, их настройка и назначение будут рассмотрены ниже.

Поля 6, 7, 8, 9, 10 будут использованы только при обработке для составления отчета по трудовой дисциплине и на временные зоны никак не влияют.

После того как вы создали отдел можно создавать записи работников.

#### **Работник**

Аналогично созданию отдела, с помощью правой кнопки мыши вызовите контекстное меню на списке работников и выберите пункт **Создать**, после этого появится форма для заполнения информации на сотрудника.

Форма имеет следующие поля:

- 1) Должность;
- 2) Фамилия работника;
- 3) Имя;
- 4) Отчество;
- 5) Дата рождения;
- 6) Комментарий он будет отображаться в списке работников (например, местный телефон);

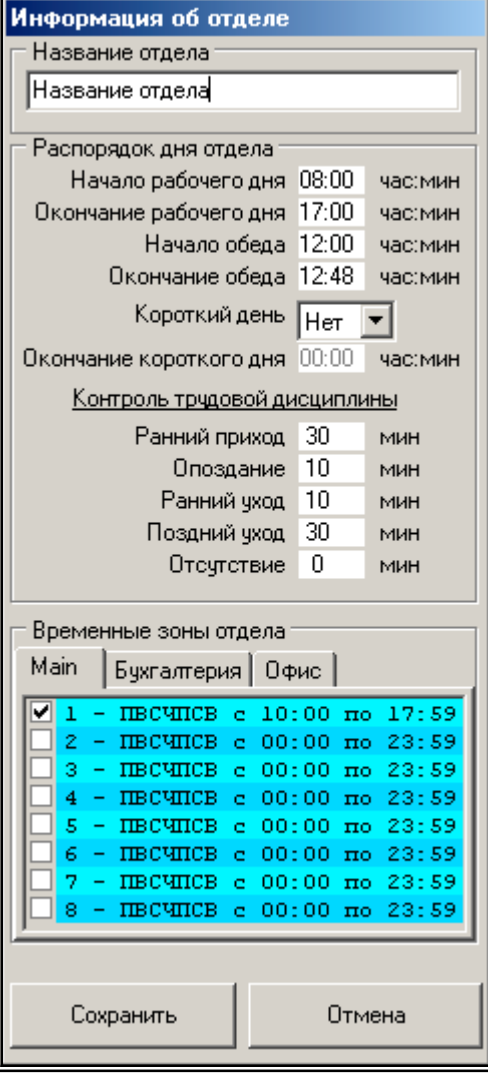

- 7) Дополнительная информация несколько строк текста связанных с данным работником (например, номер паспорта, домашний адрес и телефоны);
- 8) Блокировка позволяет отменить доступ работника во всех контроллерах на случай его поездки в командировку или отпуск. Это не позволит использовать его карту в его отсутствие. *Внимание! Разблокировку проводит программа, поэтому разблокировка произойдет точно в указанное время, только если программа активна, иначе при первом же запуске программы доступ будет разблокирован*; **Карты работника**

Одному работнику может быть назначено несколько карт. Так, например, с помощью одной карты, которой он открывает шлагбаум в своём КАСе, он проходит на работу и затем с помощью другой, удобного браслета, не занимающего руки, он перемещается внутри офиса. Используя возможность назначения разных уровней доступа для каждой карты можно обеспечить невозможность покинуть офис по браслету.

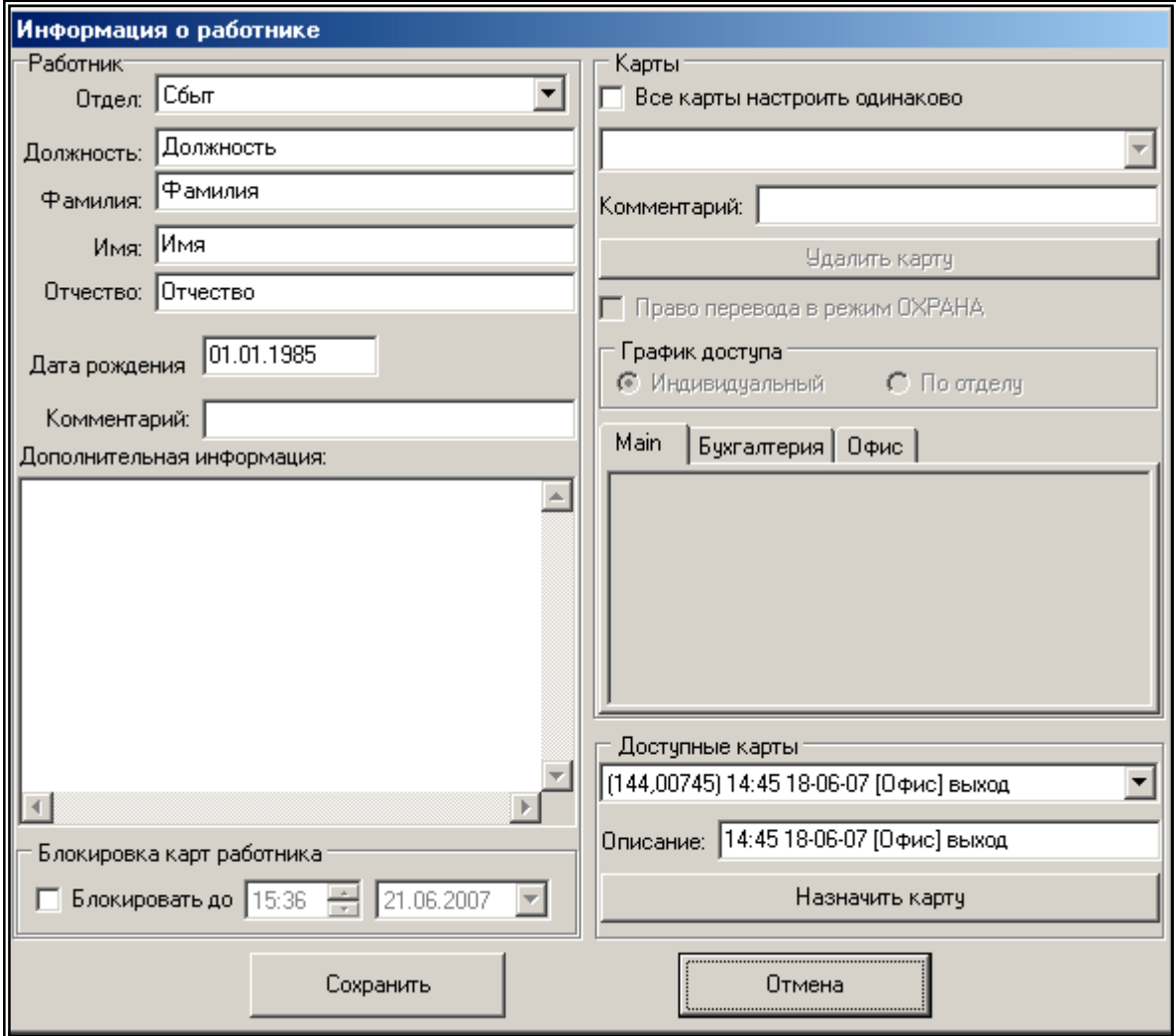

- 1) Функциональность карт или каждая использует самостоятельную настройку или же все одинаково;
- 2) Список карт;
- 3) Комментарий к карте будет отображаться рядом с номером, например, «браслет» или «своя карта»;
- 4) Кнопка удаления карты у работника. После её нажатия карта попадает в список доступных карт;
- 5) Право карты на перевод контроллеров в режим «ОХРАНА»;
- 6) Тип доступа либо работник имеет свои права на доступ, либо они берутся из параметров отдела;

7) Доступные карты – список неизвестных карт обнаруженных считывателями и карт удалённых у работников;

Для добавления новой карт нужно поднести ее к считывателю, контроллер отметит ее как неизвестную и поместит в список доступных карт.

По окончании ввода информации следует нажать кнопку **Сохранить**.

### *ВРЕМЕННЫЕ ЗОНЫ*

Временные зоны это было указано выше - перио времени, когда разрешен доступ в помещение. Для задания доступно восемь зон. Что бы измени параметры зоны, ее следует выбрать и вызвать контекстное меню правой кнопкой мыши.

Форма настройки содержит следующие поля:

- 1) Начало действия зоны;
- 2) Окончание действия зоны;
- 3) Дни недели действия зоны.

Для ночной смены дни недели задают начало действия зоны, т.е. если задано что зона начинает действовать с 22:00 до 7:00, а доступ разрешен только с понедельника по пятницу, то в понедельник она начнет работу только в 22:00, а закончит в субботу в 7:00.

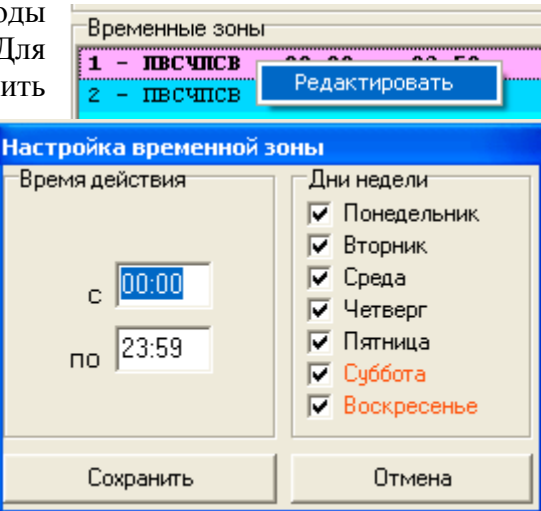

**Внимание!** Зона не связана с распорядком работы отделов, т.е. она настраивается отдельно и должна быть заведомо шире. Например, если начало рабочего дня в 8:00, а допустимый ранний приход 30 минут, то зона должна начинаться не 7:30, а раньше, потому что до начала действия зоны работник не сможет попасть в помещение. Поэтому начало зоны следует установить на 7:00 часов, а может и раньше. Если доступ сотрудников в помещение регулируется другим способом (охрана, механический замок, круглосуточный режим работы), то рекомендуется оставить зоны круглосуточными во избежание недоразумений.

### *РАБОТА С БАЗОЙ*

После того как Вы провели запись или изменение базы работников программа автоматически обновляет информацию в контроллерах. В случаях сбоя контроллеров или неправильной работы можно провести полное обновление информации во всех

**Всё перезаписать все в контроллеры**.

Следующий пункт меню **Загрузить резервную копию** предназначен для восстановления базы из копии, сохраненной с помощью следующего пункта меню **Сохранить резервную копию**. Учтите, загрузка резервной копии полностью заменит базу, и

контроллерах, для этого следует выбрать пункт меню

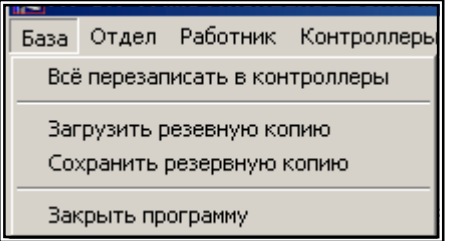

восстановить ее будет невозможно. По этому перед загрузкой резервной копии сохраните текущую базу в другую резервную копию. После загрузки другой копии следует провести обновление информации в контроллерах, выбрав пункт меню **Всё перезаписать все в контроллеры**.

#### *Автоматический запуск*

Данный контроллер имеет память на несколько тысяч событий. Это означает, что необходимость держать управляющий компьютер постоянно включенным отсутствует. Кроме того, если Вы можете активизировать функцию. При включенной данной функции, программа будет автоматически запускаться в свернутом состоянии при включении

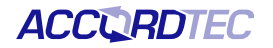

компьютера, и считывать с контроллера все накопившиеся события, после чего может автоматически завершать свою работу, если задана соответствующая опция.

# **ОБРАБОТКА ДАННЫХ**

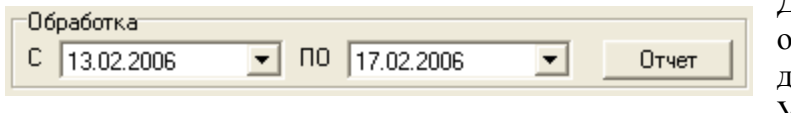

Для получения отчета нужно отметить сотрудников, которые должны быть включены в отчет. Указать отчетный период времени –

от одного дня до одного месяца, для наиболее частых вариантов выберите пункт меню **Отчеты**.

Отчет состоит из четырех частей: 1) табель, 2) статистика, 3) диаграмма и 4) трудовая дисциплина.

В **табеле** указывается продолжительность рабочего для каждого из отработанных дней и средняя продолжительность рабочего дня за отчетный период. Продолжительность рабочего дня

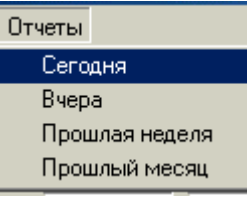

рассчитывается как разница между первым считыванием карты и последним, минус время на обед. Для дальнейшей обработки табель можно экспортировать в Excel.

В **статистике** приводится дополнительная статистическая информация о каждом сотруднике.

В **диаграмме** графически отображается диапазон времен прихода и времен ухода для всех сотрудников. В случае обработки одного дня отображаются все проходы сотрудников.

В **трудовой дисциплине** отображаются факты нарушений правил посещения работы.